On March 29<sup>th</sup>, Cloud County Community College will implement MyCloud, the QuickLaunch Single Sign On and Password Reset feature. This will allow you to sign in once and access any applications that utilize the Single Sign On. It also allows you to reset your forgotten password or retrieve your forgotten username. To access MyCloud, there will be a CLOUD LOGIN link on the CCCC homepage.

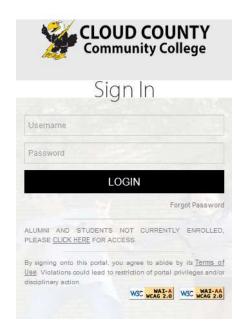

This is the sign in page for iCloud, Canvas and e-mail (staff, faculty and students).

Enter your username and password.

If you only have a Student ID, click on the <u>CLICK HERE</u> link to sign into iCloud.

The first time you log in, you will be taken through the setup process to select your security questions, select a recovery e-mail address or cell phone number and change your password.

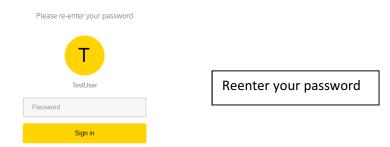

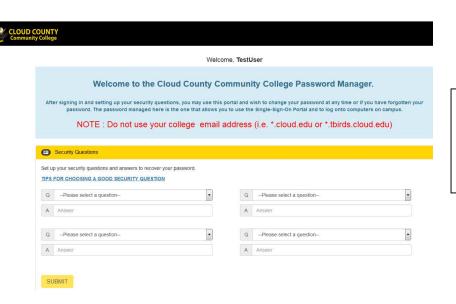

You must answer 4 of the 10 security questions. These questions and answers will be used if you forget your password. Click the Submit button to continue.

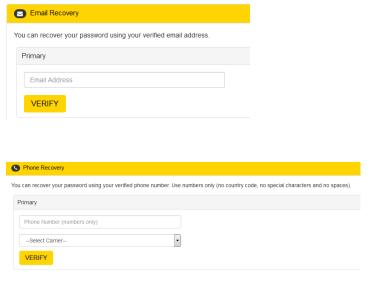

You have the option of either selecting an email or phone recovery. DO NOT use your cloud.edu or tbirds.cloud.edu email address. If you forget your password, you will not be able to sign into these accounts to receive the verification code. When you click the Verify button, a verification code will be sent as either an email message or as a text message. The email message comes from the password@cloud.edu email address and the subject is Verification Code for Password Reset. Enter the verification code in the pop-up window.

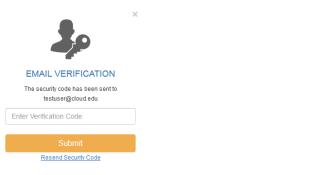

From: password@cloud.edu [mailto:password@cloud.edu]

Sent: Saturday, March 10, 2018 1:20 AM
To: it <it@cloud.edu>|
Subject: Verification Code for Password Reset

Hi Test User,

Code to initiate password reset is 1859460. QuickLaunchSSO

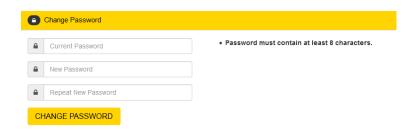

Cloud County Community College has changed our password requirement. All new passwords must be at least 8 characters long. Enter your current password and your new password (twice).

Click the *Continue* button at the bottom of the page and click *Yes* to save your changes. You will be redirected to the **My Apps** page. Select the application you want to use (more applications will be visible on March 29<sup>th</sup>).

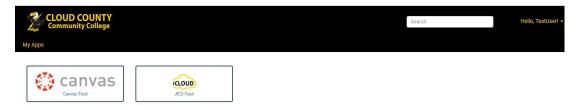

The second and subsequent times you sign in, you will not have to go through the setup process and you will go directly to the My Apps page. If you want to make changes to your security questions, your recovery email or phone, or change your password, sign in and select the down arrow next to your user name. Select My Account, sign in, and make the necessary changes.

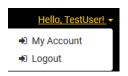